# TABLE OF CONTENTS

|                                                    | PAGE  |
|----------------------------------------------------|-------|
| How to Set Up Account                              | 2     |
| Adding User/Teacher                                | 3-4   |
| Assigning Classrooms                               | 5-6   |
| Adding SID#'s and Student Card holder to Classroom | 7-9   |
| Changing Passwords                                 | 10    |
| Deleting Accounts and Reusing SID#'s               | 11-13 |
| Moving a Student to a Different Classroom/Teacher  | 14    |

## How to Set Up Your ETM APP School Administrator Account

**School Administrator:** This is the main account holder of the subscription account and is in charge of setting up the account for all users/teachers. When you order the subscriptions, you will be asked to set up your login and password information. This login and password is used to log into the website portal and the phone app. You will need to access the portal in order to set up user/teacher accounts and student accounts.

You can access the portal two ways:

1. Go to https://educationalclassroomsystems.com/

| Educational<br>Classroom<br>Systems                                                                 |
|----------------------------------------------------------------------------------------------------|
| Home APP Setup Applications Shop Blog Contact Us                                                    |
| <b>ETM APP SYSTEM</b> A Simulated Credit Card Program for Educational Purposes Inspired by Students |
| Designed by a Teacher System can be used<br>on all devices                                          |
| 2. Go to https://app.educationalclassroomsystems.com/                                               |

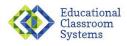

#### ETM Machine® 📰

| Login         |     |
|---------------|-----|
| Email Address |     |
| Email Address | Ð   |
| Password      |     |
| Password      | B)  |
| Login         |     |
| Forgot Passw  | ord |

# Adding Users/Teachers

1. Click on "New User".

| Kala 🔨 🔪                 | icational<br>ssroom<br>tems | ETM Machine                         | ® 📻                       |
|--------------------------|-----------------------------|-------------------------------------|---------------------------|
| Users Classroom          | Students Student Act        | 705 •                               | Jane Teache               |
| earch Users              |                             |                                     |                           |
| First Name               |                             | Last Name                           |                           |
|                          |                             | Search                              | Reset                     |
| New User<br>ist of Users | >                           |                                     |                           |
| First Name               | Last Name<br>Teacher        | Email Address teacher@newschool.usa | User Type<br>School Admin |
| Jane                     | 1 eacher                    | teacher@newschool.usa               | School Admin              |

2. Fill out form for New User

| Educational<br>Classroom<br>Systems |                      | FTM Machine® 🖬           |                  |            |
|-------------------------------------|----------------------|--------------------------|------------------|------------|
|                                     | New User             |                          |                  |            |
| Users Classrooms Students Stu       | User Type<br>Teacher | ~                        | Student Limit    |            |
| arch Users                          | First Name           | Middle Name              | Last Name        |            |
| rst Name                            | Jane Email Address   | Time Zone                | Smith            |            |
|                                     | jane@newschool.usa   | (GMT-05:00) Eastern Time | (US & Canada)    | Reset      |
|                                     | Password             | Password Confirmation    |                  |            |
| lew User                            |                      |                          |                  |            |
| st of Users                         |                      |                          | Cancel Save      |            |
| First Name Last Name                |                      |                          |                  | User Type  |
| Jane Teacher                        |                      |                          |                  | School Ada |
|                                     |                      |                          |                  |            |
|                                     |                      |                          |                  |            |
|                                     |                      |                          |                  |            |
|                                     |                      |                          |                  |            |
|                                     | Contact Us           | Quick Links              | Connect With Us! |            |

- 3. The email address will be used for login on the website portal and phone APP. The password can be changed by the user/teacher later. Use a temporary Password like: (*first name*1234).
- 4. Hit "Save".

| Educational<br>Classroom<br>Systems<br>Classrooms Students Stu | • Successfully updated.                                                                                                    | FTM Machine®                                                                                                    |             |
|----------------------------------------------------------------|----------------------------------------------------------------------------------------------------|----------------------------------------------------------------------------------------------------|-------------|
| sers<br>ers<br>ne Last Name                                    | School<br>New School USA<br>User Type<br>Teacher<br>Student Limit<br>5<br>Email Address<br>jane@newschool.usa<br>Time Zone<br>Eastern Time (US & Canada) | The next box will show that the user<br>information has been done correctly<br>by stating "Successfully Updated" | Edit User 1 |
| Smith<br>Teacher                                               |                                                                                                    | Click "Close" to go back to "User"<br>page and enter another "User"                                              | Teach       |

5. Continue adding "Users"

| • → ♡ ŵ                     | https://app.educationalclassro | smsystems.com/users   | □ ☆ 庐 /      |
|-----------------------------|--------------------------------|-----------------------|--------------|
| Clas                        | cational<br>ssroom<br>tems     | ETM Machine® 🏢        |              |
| Users Classrooms            | Students Student Acti          | ona •                 | Jane Te      |
| Search Users                |                                |                       |              |
| First Name                  |                                | Last Name             |              |
|                             |                                | Search                | Reset        |
| + New User<br>List of Users |                                |                       |              |
| First Name                  | Last Name                      | Email Address         | User Type    |
| 🏠 Henry                     | Smiley                         | henry@newschool.usa   | Teacher      |
| 🔅 Jane                      | Smith                          | jane@newschool.usa    | Teacher      |
| Jane                        | Teacher                        | teacher@newschool.usa | School Admin |
|                             |                                |                       |              |

# Assigning Classrooms

1. You will need to assign a classroom to each User/teacher. This is only done if the user/teacher has a group of students/card holders.

\*\* If a user/teacher does not have an assign group of students/cardholders, do not assign a "Classroom" to that user/teacher. They will still be able to use the APP to swipe ETM cards and deposit or withdraw or purchase from all students/cardholders with valid ETMcards. They will not have access to student/cardholder account information.

- 2. Go to "Classrooms" tab.
- 3. Click on "New Classroom".

| Educational<br>Classroom<br>Systems         | ETM Machine® 🏢 |            |
|---------------------------------------------|----------------|------------|
| Users Classrooms Students Student Actions - |                | Jane Teach |
| Search Classrooms                           |                |            |
| Select grade                                | ✓ ] [ Name     |            |
|                                             | Search         | Reset      |
| + New Classroom                             |                |            |
| List of Classrooms                          |                |            |
| Grade Name Teacher                          |                |            |
| No Records Found                            |                |            |
|                                             |                |            |
|                                             |                |            |

- 4. Select user/teacher by clicking on the "Teacher" pull down.
- 5. Select Grade by clicking on "Grade" pull down. If user/teacher has no grade, choose "Other". This section doesn't show up anywhere on the system. It's used for administrative and account set up purposes.
- 6. The name you write in the "Name" section is the name that shows up in the APP.
- 7. Hit **"Save"**.
- 8. Continue adding users/teachers to classrooms.

| Educational<br>Classroom<br>Systems |               | FTM Mag                                                         | hine® 🖬                                                                                          |                             | 8      |
|-------------------------------------|---------------|-----------------------------------------------------------------|--------------------------------------------------------------------------------------------------|-----------------------------|--------|
|                                     | New Classroom |                                                                 |                                                                                                  |                             |        |
| s Classrooms Students St            | Teacher       |                                                                 |                                                                                                  |                             |        |
|                                     | Henry Smiley  |                                                                 |                                                                                                  | ¥ ]                         |        |
| h Classrooms                        | Grade         |                                                                 | Name                                                                                             |                             |        |
|                                     | 4             | ~                                                               | Mr. Smiley                                                                                       |                             |        |
| nde.                                |               |                                                                 |                                                                                                  |                             | _      |
|                                     |               |                                                                 |                                                                                                  | Cancel Save                 | Reset: |
| lasoroom                            |               |                                                                 |                                                                                                  |                             |        |
| f Classrooms                        |               |                                                                 |                                                                                                  |                             |        |
| Grade Name                          |               |                                                                 |                                                                                                  |                             |        |
|                                     |               |                                                                 |                                                                                                  |                             |        |
|                                     |               |                                                                 |                                                                                                  |                             |        |
|                                     |               |                                                                 |                                                                                                  |                             |        |
|                                     |               | and and some                                                    | · My ETM Machine & Account                                                                       | tom the conversation on TB  |        |
| VAC                                 | N.S.M         | 571-344-1971<br>Educational Classroom Systems<br>P.O Box 650296 | My ETM Machine & Account     Download On The App Store     Get It On Google Play     Context I/a | I om the conversation of FB |        |

## Adding SID#'s and Student/Cardholders to Classrooms

This can be done two different ways:

- 1. By user/teacher See User/teacher Manual
- 2. By School administrator

The School Admin can add and assign all of the SID#'s and student/cardholders for all Users/Teachers by doing it manually or through a spreadsheet.

1. Click on "Student" Tab. Then click on "New Student".

| Educational<br>Classroom<br>Systems          | ETM Ma     | achine® 📊 |           |                 |
|----------------------------------------------|------------|-----------|-----------|-----------------|
| Users Classrooms Students Student Actions    |            |           |           | Jame Ti         |
| Search Students                              |            |           |           |                 |
| 510                                          | First Name |           | Last Name |                 |
|                                              | Search     |           | R         | leset           |
| + New Student                                |            |           |           |                 |
| List of Students                             |            |           |           |                 |
| List of Students<br>SID First Name Last Name |            |           | Classroom | Current Balance |
| List of Students                             |            |           | Classroom | Current Balance |
| List of Students<br>SID First Name Last Name |            |           | Classreem | Current Balance |
| List of Students<br>SID First Name Last Name |            |           | Classree  | Current Balance |

 Fill out the form for each student. Use the drop down menu to assign a user/teacher. Then use the drop down menu to assign an SID#. First and last names are required, but you can use initials or numbers. Hit "Save".

| onal<br>om |                | FTM         | Machine® 🖬  |                  |       |
|------------|----------------|-------------|-------------|------------------|-------|
| 3          | New Student    |             |             | Drop down m      | enus  |
| Jents St   | School         |             |             |                  |       |
|            | New School USA |             |             |                  |       |
|            | Classroom      |             |             |                  |       |
|            | Mr. Smiley     |             |             |                  | ~     |
|            | SID            |             |             | (                |       |
|            | 0009-0001      |             |             |                  | - I   |
| _          | First Name     | Middle Name | La          | ast Name         | teset |
|            | Danny          |             |             | Frye             |       |
|            |                |             |             |                  | _     |
|            |                |             |             |                  |       |
|            |                |             |             | Cancel           | Save  |
|            |                |             |             |                  | _     |
|            |                |             |             |                  |       |
|            |                |             |             |                  |       |
|            |                |             |             |                  |       |
|            |                |             |             |                  |       |
|            |                |             |             |                  | _     |
|            |                |             |             |                  | _     |
|            |                |             |             |                  |       |
|            |                |             |             |                  |       |
|            |                |             |             |                  |       |
|            |                | Contact Us  | Quick Links | Connect With Us! |       |
| - m        |                |             |             |                  |       |

3. "Record successfully created" will appear along with the student/user file information.

| Educational<br>Classroom<br>Systems | Record successfully created.                                                                                                    | rM Machine® 📰                                                                                                    | 8                     |
|-------------------------------------|----------------------------------------------------------------------------------------------------|----------------------------------------------------------------------------------------------------|-----------------------|
| lents<br>ents<br>First Name<br>Dany | View Student - Danny Frye<br>SID<br>0009-001<br>Curred Balace<br>School<br>New School USA<br>Classroom<br>Mr. Smiley<br>First Same<br>Danry<br>Middle Name<br>Latt Name<br>Frye |                                                                                                    | Leset<br>Current Bala |
|                                     |                                                                                                    | This is the QR Code for this SID#. It is<br>located on the back of each ETMcard.<br>When you receive the ETMcards, you<br>will need to match them up to each<br>student/cardholder using the SID #<br>located on the back of the card. |                       |

#### Using a Spreadsheet:

- 1. Download groups of students/cardholders for a "Classroom" from a spreadsheet. You will need to create these spreadsheets ahead of time.
- 2. Go to "Student Activities". Then "Student Import".

| Educational<br>Classroom<br>Systems                           | ETM Mach   | ine® 🗰                  |                                         |
|---------------------------------------------------------------|------------|-------------------------|-----------------------------------------|
| Users Classrooms Students Student Actions -<br>Student Import |            |                         | Jane Teacher +                          |
| Search Students                                               |            |                         |                                         |
| SID                                                           | First Name | Last Name               |                                         |
|                                                               | Search     |                         | Reset                                   |
| + New Student<br>List of Students                             |            |                         |                                         |
| SID First Name Last Name                                      |            | Classroom<br>Mr. Smiley | Current Balance<br>\$ 0.00 Transactions |
|                                                               |            |                         |                                         |
|                                                               |            |                         |                                         |
|                                                               |            |                         |                                         |
|                                                               |            |                         |                                         |

- 3. Use the sample spreadsheet provided (you will need to delete the sample files). Fill in the name of students for a classroom by typing or cutting and pasting from a list. Next assign SID#'s to each cardholder/student. These numbers can be found in the New Student SID drop down menu.
- 4. Save the file on your computer. Now upload it using the "**Browse**" button.

| ← → O ⋒ A https://app.educationalclassroomsystems.com/student_imports/new |              |          |
|---------------------------------------------------------------------------|--------------|----------|
| Educational<br>Classroom<br>Systems                                       | ETM Machine® |          |
| Users Classrooms Students Student Actions -                               |              | Jane Tea |
|                                                                           |              |          |
| New Student Import                                                        |              |          |
| Classroom                                                                 |              |          |
| Please select                                                             |              |          |
| Student Spreadsheet Browse                                                |              |          |
| Click to download a sample spreadsheet                                    |              |          |
|                                                                           |              |          |
|                                                                           |              |          |
|                                                                           |              |          |
|                                                                           |              |          |

5. You will see green "thumbs up" icons if the spreadsheet was uploaded correctly. Click "Submit".

| é → Ů û            | A https://app.educationalclassroomsystems.com/st | udent_imports |             | <u> </u>  | ☆ ☆ & Ŀ        |
|--------------------|--------------------------------------------------|---------------|-------------|-----------|----------------|
| Edu<br>Clas<br>Sys | acational<br>ssroom<br>tems                      | ETM           | Machine®    |           |                |
| Users Classrooms   | Students Student Actions -                       |               |             |           | Jane Teacher - |
|                    |                                                  |               |             |           |                |
| New Student Imp    | port                                             |               |             |           |                |
|                    | SID                                              | First Name    | Middle Name | Last Name |                |
|                    | 0009-0004                                        | Bobby         | F           | Smith     |                |
|                    | 0009-0007                                        | John          | J           | Frisone   |                |
|                    | 0009-0011                                        | sally         |             | Fields    |                |
|                    |                                                  | Back          | Submit      |           |                |
|                    |                                                  |               |             |           |                |
|                    |                                                  |               |             |           |                |
|                    |                                                  |               |             |           |                |

**Note:** If you have a large amount of student/card holders, email us at <u>info@educationalclassroomsystems.com</u> and we will send you a spreadsheet of your SID#'s and all you will have to do is type in the student/card holder names.

## Changing Your Password

- 1. Locate your name to right of the page.
- 2. Click on the drop down menu and click on "Edit password". Fill in the form.

| Educational<br>Classroom<br>Systems         | ETM Machine® 🖬 |           |                              |
|---------------------------------------------|----------------|-----------|------------------------------|
| Users Classrooms Students Student Actions - |                |           | Jane Teacher •               |
|                                             |                |           | Edit Profile                 |
| earch Students                              |                |           | Edit Password<br>Edit School |
| SID                                         | First Name     | Last Name | Logout 🖗                     |
| S                                           | arch           | Reset     |                              |
|                                             |                |           |                              |

## Resetting User/Teacher Passwords

This can be done two ways. **Best way:** 

- 1. Have teacher/user go to app.educationalclassroomsystems.com.
- 2. Type in login.
- 3. Click on "Forgot Password".
- 4. Follow the steps.

#### School Admin way:

1. Go to "User" tab and click on the blue gear icon beside user/teacher's name.

| ist of Users |           |                      |
|--------------|-----------|----------------------|
| First Name   | Last Name | Email Address        |
| Rachel       | Green     | rachel@somewhere.com |
| View         | Smith     | store@gmail.com      |
| Edit         | Smith     | jane@somewhere.com   |
| tohn Iohn    | Smith     | ishn@somuchere.com   |

2. Click on "Edit". Type in a password. Confirm. Save.

| User Type            |   |             |                            | Student Limit |             |
|----------------------|---|-------------|----------------------------|---------------|-------------|
| Teacher              |   |             | ~                          | 10            | b           |
| First Name           |   | Middle Name |                            | Last Name     |             |
| Rachel               | Ð |             | D                          | Green         | Ð           |
| Email Address        |   |             | Time Zone                  |               |             |
| rachel@somewhere.com |   | D           | (GMT-05:00) Eastern Time ( | US & Canada)  | ~           |
| Password             |   |             | Password Confirmation      |               |             |
|                      |   | D.          |                            |               | D           |
|                      |   |             |                            |               | Cancel Save |
|                      |   |             |                            |               |             |

## Deleting Accounts and Reusing SID#'s

Deleting accounts can be done a few different ways. **You must delete** accounts not needed before you can reuse those SID#'s.

Deleting whole classroom accounts through the blue gear icon: 🌼

- 1. Go to "Classrooms" tab and click on blue gear by each User/Teacher.
- 2. Click on "View".

|            | Educ<br>Class<br>Syst          | sroom         |        | ETM Machine® 📰        |          |                   |           |  |
|------------|--------------------------------|---------------|--------|-----------------------|----------|-------------------|-----------|--|
| Users      | Classrooms                     | My Classrooms | Groups | Transaction Library   | Students | Student Actions + | My Orders |  |
| Search     | Classroom                      | 8             |        |                       |          |                   |           |  |
| Select gra | ade                            |               |        |                       |          |                   | ~         |  |
|            |                                |               |        |                       |          |                   |           |  |
|            |                                |               |        |                       | Search   |                   |           |  |
| • New Cla  | ussroom<br>Classrooms<br>Grade | Name          |        | Teacher               | Search   |                   |           |  |
|            | Classrooms                     |               |        | Teacher<br>Erhan Test | Search   |                   |           |  |
| list of    | Classrooms<br>Grade            | Name          |        |                       | Search   |                   |           |  |

3. Click on "Remove All Students".

| Educational<br>Classroom |                                                            | <b>®</b> |
|--------------------------|------------------------------------------------------------|----------|
| Systems                  | View Classroom - Mrs. Green                                |          |
| rooms My Classroom       | School<br>Name/School Organization<br>Teacher              | Shoj     |
| cooms                    | Rachel Green<br>Grade<br>3<br>Name                         |          |
|                          | Mrs. Green<br>Number of Students<br>6  Remove All Students | eset     |
| ooms                     | Close Edit                                                 |          |
| ade Name                 |                                                            |          |
| K SA PreK<br>Mrs. Gree   |                                                            |          |
| Mrs. Smr                 |                                                            |          |
|                          |                                                            |          |

#### Deleting individual students through the blue gear icon:

- 1. Go to "Students" tab and click on the blue gear next to student.
- 2. Click on "Edit". On next pop up, click on "Delete".

| SID                    | First Name | Last Name                           |   |             |   | Classroom  | Group              | Current Balance |           |
|------------------------|------------|-------------------------------------|---|-------------|---|------------|--------------------|-----------------|-----------|
| 0007-0001              | bob        | N                                   |   |             |   | Mrs. Green | Cougars            | \$ 32.00        | Transacti |
| View<br>Edit           |            |                                     |   |             |   |            |                    |                 |           |
| Transactions<br>Groups | icy.       | Drew                                |   |             |   | Mrs. Green | Cougars            | \$ 12.98        | Transact  |
| 0007-0004              | Henry      | Jones                               |   |             |   | Mrs. Green | Bull Dogs, cougars | \$ 5.00         | Transact  |
|                        |            | 100.000                             |   |             |   |            |                    |                 |           |
|                        |            |                                     |   |             |   |            |                    | $\sim$          |           |
|                        |            | Edit Student                        |   |             |   |            |                    |                 |           |
|                        |            | School                              |   |             |   |            |                    |                 |           |
|                        |            | Name/School/Organization            |   |             |   |            |                    |                 |           |
|                        |            | Classroom                           |   |             |   |            |                    |                 |           |
|                        |            | Rachel Green's 3 grade - Mrs. Green |   |             |   |            | ~                  |                 |           |
|                        |            | SID                                 |   |             |   |            |                    |                 |           |
|                        |            | 0007-0001                           |   |             |   |            | ~                  |                 |           |
|                        |            | First Name                          |   | Middle Name |   | Last Name  |                    |                 |           |
|                        |            | bob                                 | D |             | B | Ν          | 10                 |                 |           |
|                        |            |                                     |   |             |   |            |                    |                 |           |
|                        |            | Delete                              |   |             |   |            | Cancel Save        |                 |           |
|                        |            |                                     |   |             |   |            |                    | -               |           |

#### Deleting student transactions only. Not the student.

1. Go to "Student" tab and click on "Transaction" tab.

| st of Stude                    | ents       |           |            |                    |                       |
|--------------------------------|------------|-----------|------------|--------------------|-----------------------|
| SID                            | First Name | Last Name | Classroom  | Group              | Current Balance       |
| 0007-0001<br>View<br>Edit      | bob        | Ν         | Mrs. Green | Cougars            | \$ 32:00 Transactions |
| Edit<br>Transactions<br>Groups | cy.        | Drew      | Mrs. Green | Cougars            | \$ 12.98 Transactions |
| 0007-0004                      | Henry      | Jones     | Mrs. Green | Bull Dogs, cougars | \$ 5.00 Transactions  |

- 2. This will bring up a list of transactions for ETM Card holder.
- 3. Click on "Delete All" to clear off all transactions for this ETM Card holder.

| + N | ew Transaction      | n 🔳 Report    | Delete All     |   |            |
|-----|---------------------|---------------|----------------|---|------------|
| bo  | b N - List o        | f Transaction | 13             |   |            |
|     | Transaction<br>Date | Category      | Reason         |   | Amount     |
| 0   | 01/30/2019          | Deposit       | Cleaned Up     |   | \$ 1.00    |
| 0   | 10/10/2018          | Deposit       | On Time        |   | \$ 5.00    |
| 0   | 10/10/2018          | Deposit       | Thoughtful     |   | \$ 5.00    |
| 0   | 10/08/2018          | Deposit       | Completed Work |   | \$ 5.00    |
| 0   | 09/25/2018          | Deposit       | Patient        |   | \$ 3.00    |
| 0   | 09/19/2018          | Deposit       | Punctual       |   | \$ 2.00    |
| 0   | 07/20/2018          | Deposit       | Cleaned Up     |   | \$ 1.00    |
| 0   | 07/20/2018          | Deposit       | Cleaned Up     |   | \$ 5.00    |
| 0   | 07/15/2018          | Deposit       | Courteous      |   | \$ 2.00    |
| 0   | 07/05/2018          | Deposit       | Quiet          |   | \$ 3.00    |
| 0   | 06/21/2018          | Withdrawal    | Off Task       |   | (\$ 4.00)  |
| 0   | 06/21/2018          | Withdrawal    | Bossy          |   | (\$ 2.00)  |
| •   | 06/21/2018          | Deposit       | Polite         |   | \$ 1.00    |
| 0   | 06/21/2018          | Deposit       | Helper         |   | \$ 5.00    |
| -   |                     |               |                |   |            |
|     | obs                 |               |                | 1 | Mrs. Green |

# Moving a Student to a Different Classroom/Teacher

- 1. Go to Students on the menu bar.
- 2. Click on the Classroom drop down menu and select the teacher/user that the student is currently in. This will bring up that teacher/user's class list.
- 3. Scroll to find the student that is to be moved and left click on the blue gear icon.
- 4. Hit "Edit".

| ist of Studer                  | nts        |           |  |
|--------------------------------|------------|-----------|--|
| SID                            | First Name | Last Name |  |
| 0397-0001                      | Brian      | Jonson    |  |
| Edit<br>Transactions<br>Groups | 3          | Lane      |  |
| 0397-0003                      | henry      | red       |  |

- 5. Go to the Classroom drop down menu and click on the teacher/user the student is being moved to.
- 6. Hit Save.

|   |             |             |           | ~          |
|---|-------------|-------------|-----------|------------|
|   |             |             |           |            |
|   |             |             |           | Ŷ          |
| М | Jiddle Name |             | Last Name |            |
| B |             | 10          | Jonson    | B          |
|   |             |             |           | Cancel Sav |
|   |             |             |           |            |
|   |             |             |           |            |
|   |             |             |           |            |
|   |             |             |           |            |
|   |             |             |           |            |
|   |             |             |           |            |
|   | ja<br>ja    | Middle Name |           |            |